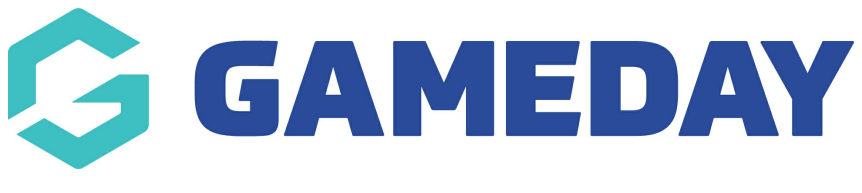

#### **Photo Gallery Page** Last Modified on 21/09/2023 3:47 pm AEST

The photo gallery page allows you to create a photo gallery for all your organisation images. You can choose between the following types of gallery:

- $\bullet$  grid
- row
- masonary

NOTE: This add on has to be enabled for your organisation. To check if this is available for your website, check your website [Dashboard](https://help.mygameday.app/help/gameday-cerberus-website-tiers-addons).

### 1. Hover over **CONTENT**.

2. Click on **PAGES**.

Bulk actions  $\sim$ 

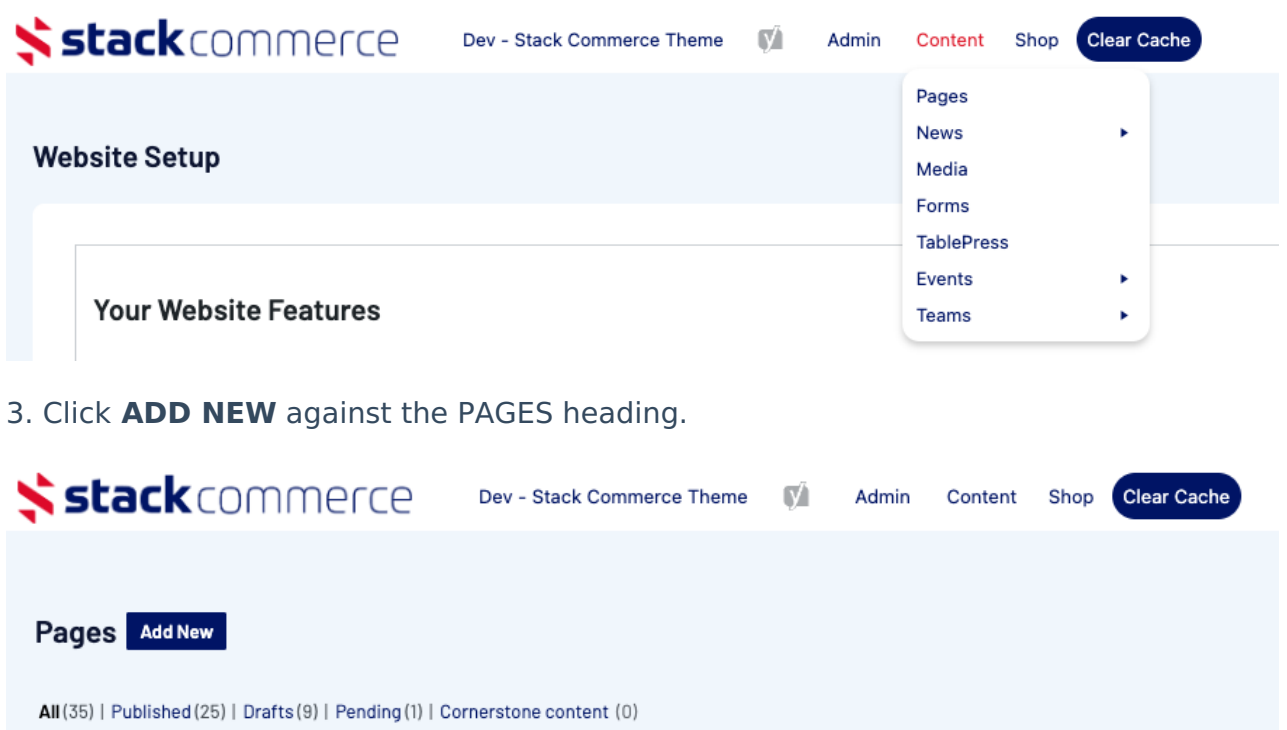

4. Input a name for this page at the top.

All dates

 $\checkmark$ 

Apply

5. On the right hand side of the page you will see a **PAGE ATTRIBUTES** menu. Under

All SEO Scores

Filter

 $\checkmark$ 

All Readability Scores

 $\checkmark$ 

this menu, select the **PHOTO GALLERY PAGE** from the **TEMPLATE** drop down list.

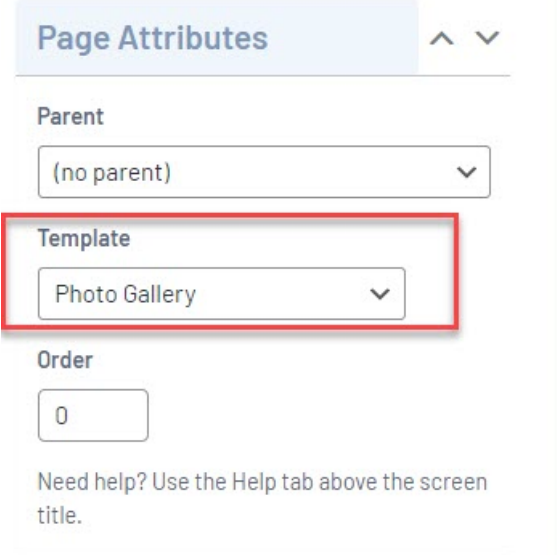

This will automatically adjust the page to display this template.

6. If you wish for this page to have a banner you can add this to the **BANNER IMAGE** section.

7. Select which type of gallery you want to use for this page:

- row- displays images in a row and column type set up with a slight difference to the image shapes.
- masonary displays images as a scroll and slide.
- grid displays images in a row and column type set up.

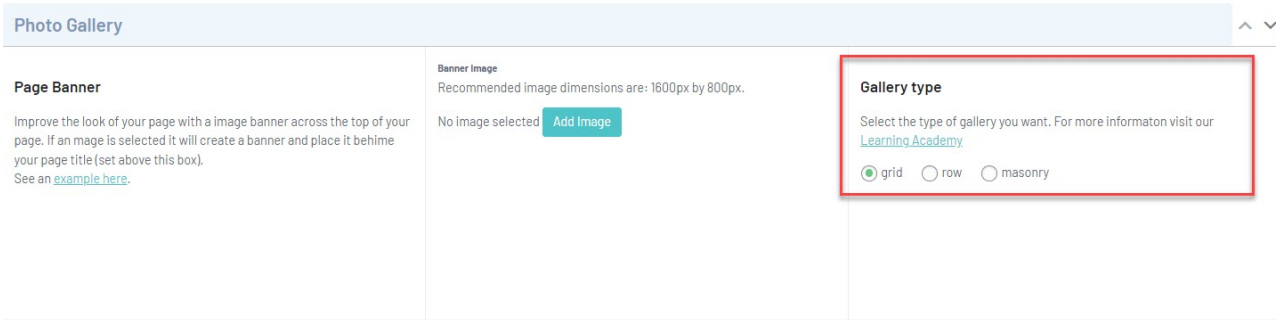

8. Click **ADD TO GALLERY** to add the relevent images.

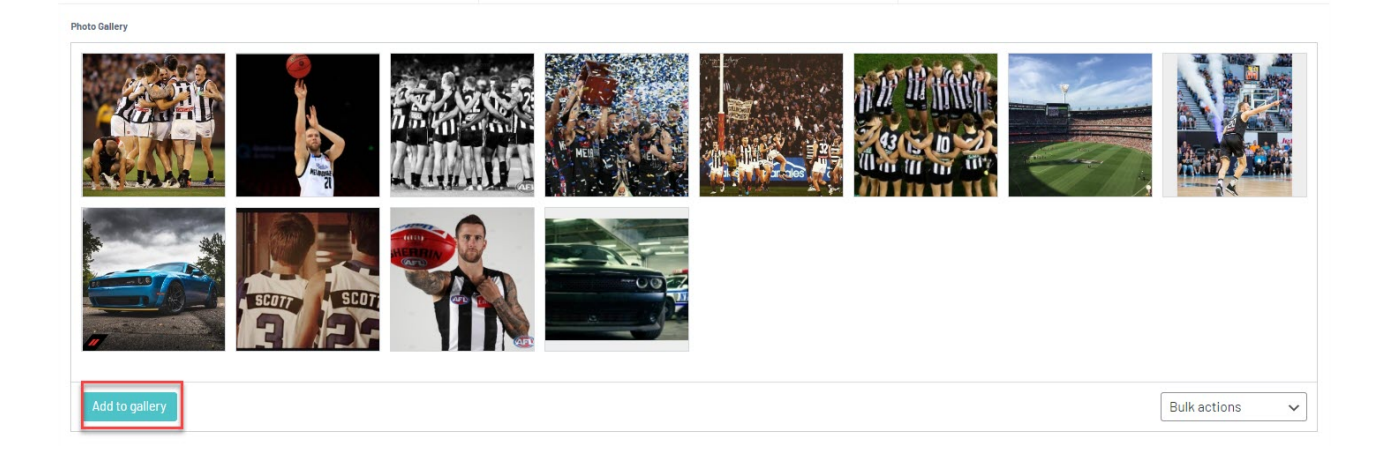

## **EXAMPLE OF GRID VIEW ON WEBSITE**

# aaa - photo gallery test page

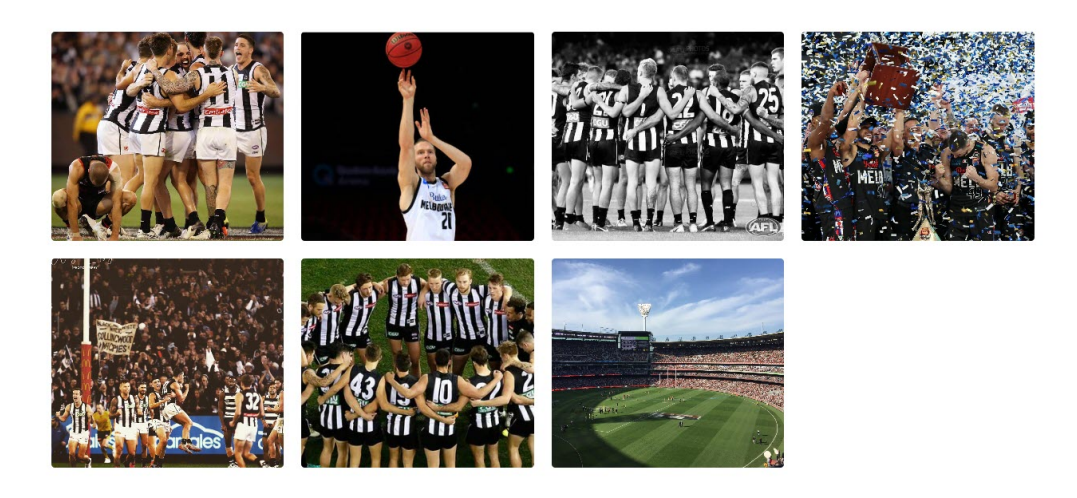

**EXAMPLE OF ROW VIEW ON WEBSITE**

## aaa - photo gallery test page

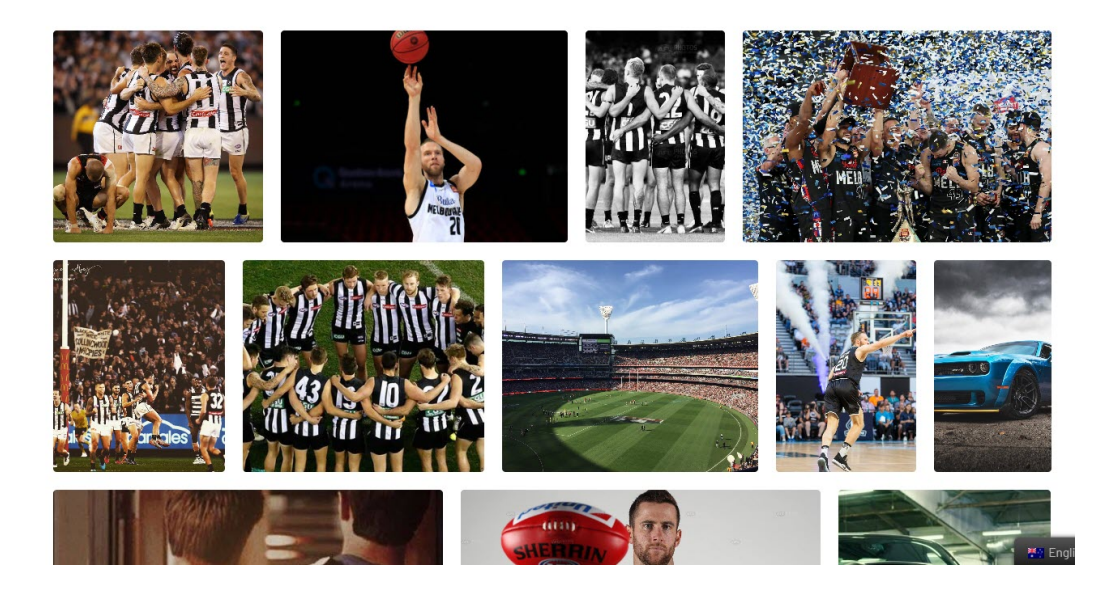

### **EXAMPLE OF MASONARY WEBSITE**

# aaa - photo gallery test page

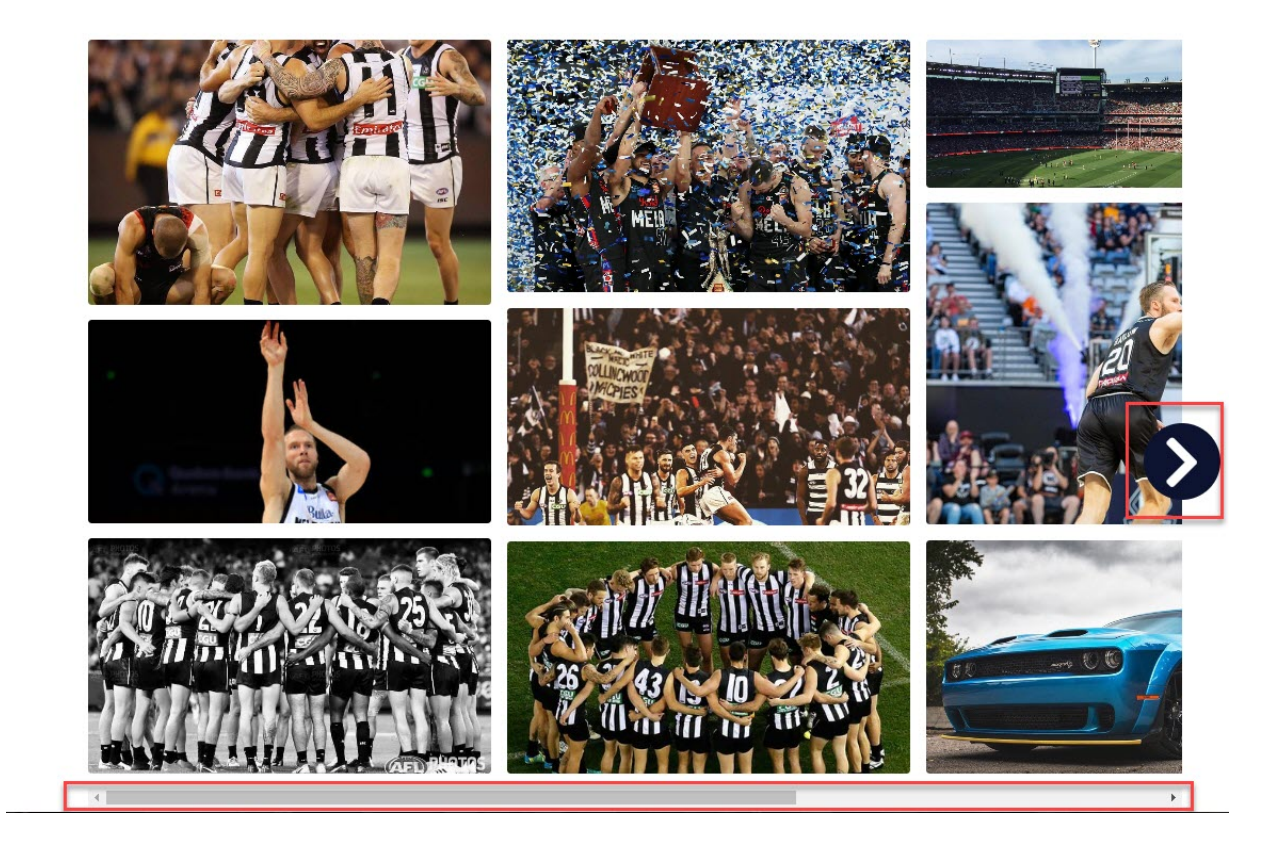

**Related Articles**